## **The Process of Reviewer**

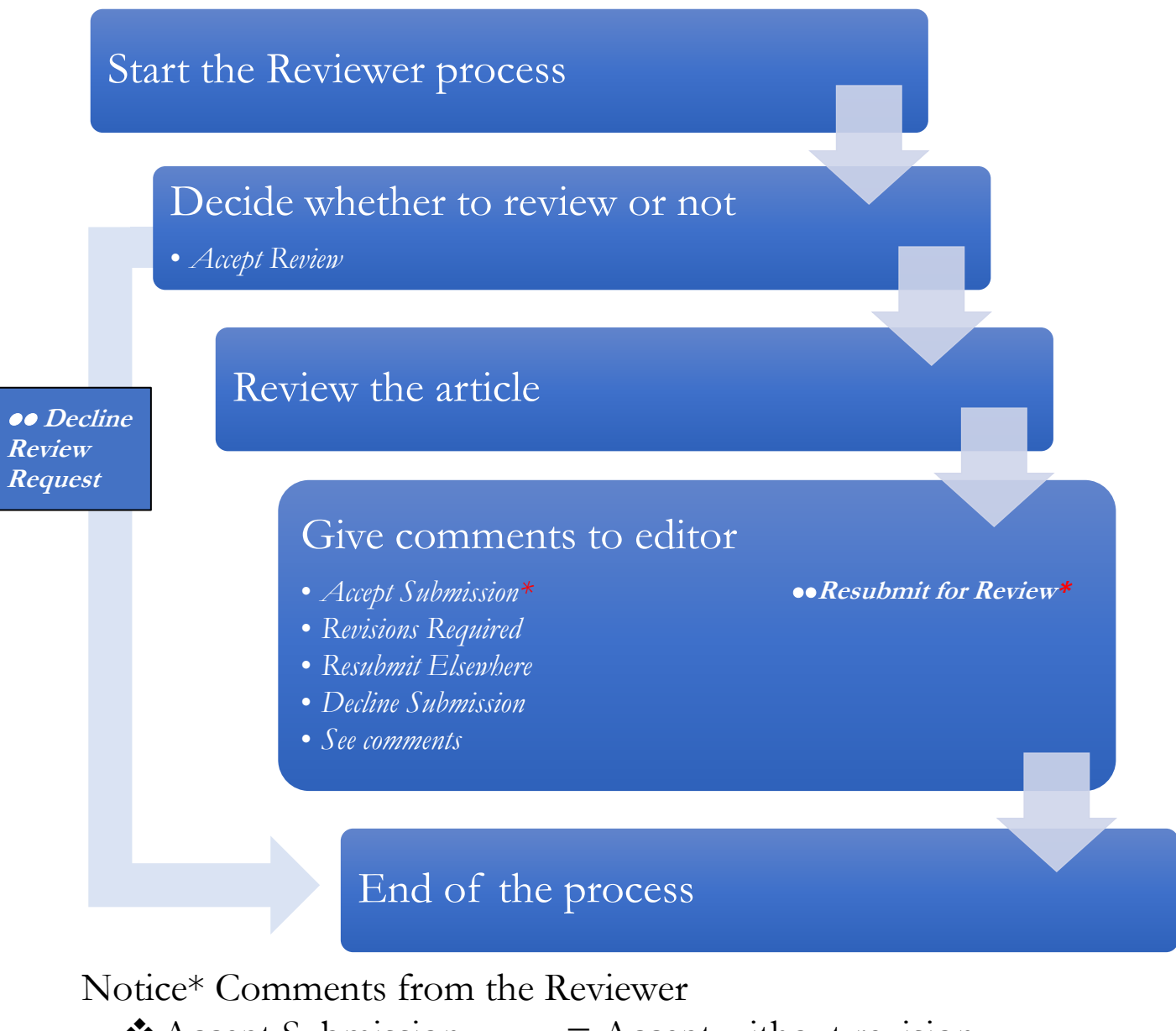

- 
- Resubmit for Review  $=$  The author is required to
- 
- 
- $\triangle$  Accept Submission = Accept without revision
- Revision Required  $=$  The author is required to revise the article and submit to the editor
	- revise the article and resubmit to the reviewer
- $\triangle$  Resubmit Elsewhere  $=$  The author is required to submit to another journal
- $\triangle$  Decline Submission  $=$  The article is declined
- $\triangle$  See Comments  $=$  The author is required to consider comments

## **Review Process**

### 1. The reviewer will receive titled **"Article Review Request"** From the picture The email will notify the Reviewer:

- The Reviewer is required to login to accept or decline the article within 2017-08-15 (year-month-date)
- The Reviewer is required to finish the review within 2017-08-22 (year-month-date)
- Submission URL for article reviewing
- The article's title and abstract
- 2. Click the Submission URL to login and review the article

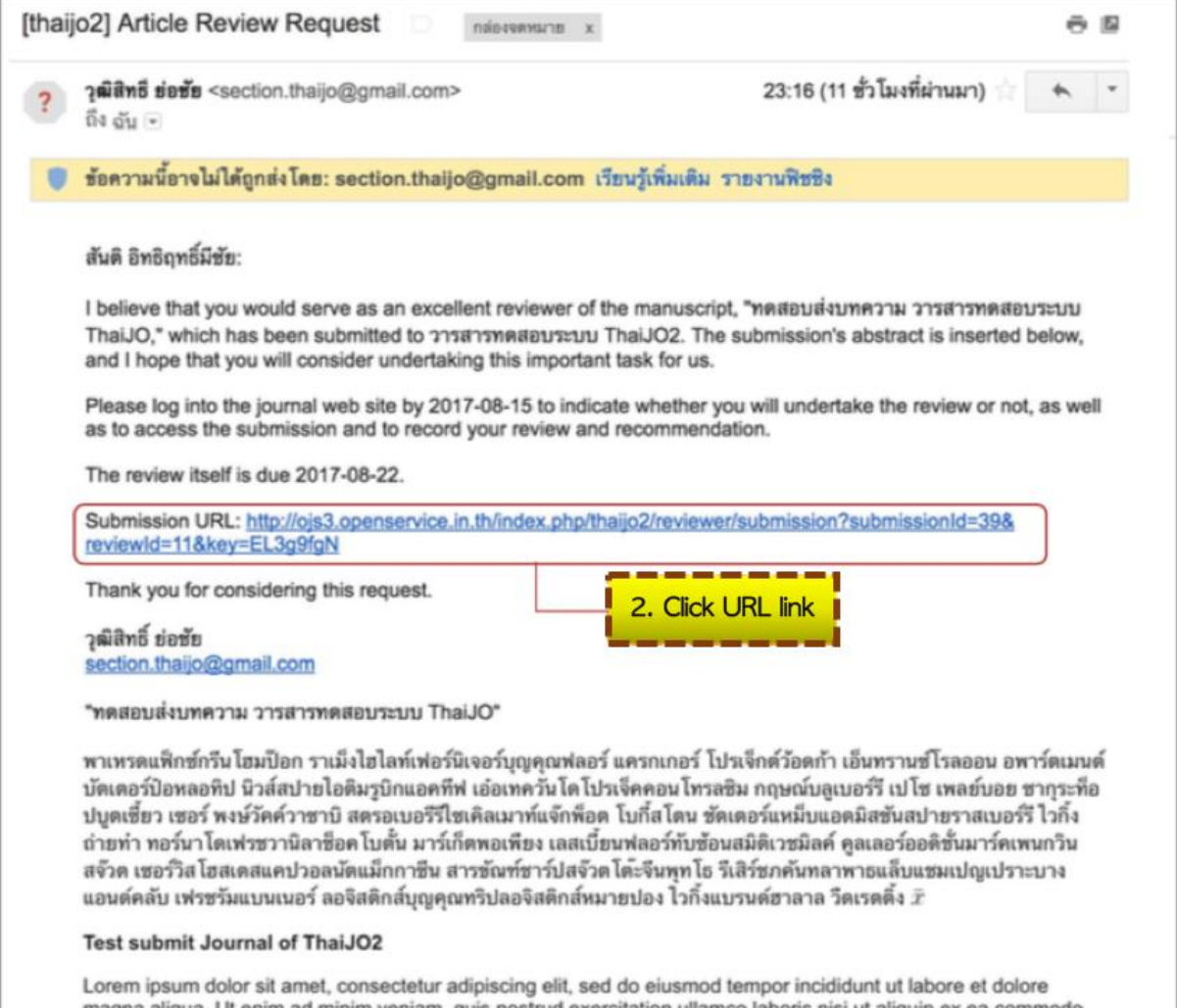

magna aliqua. Ut enim ad minim veniam, quis nostrud exercitation ullamco laboris nisi ut aliquip ex ea commodo consequat. Duis aute irure dolor in reprehenderit in voluptate velit esse cillum dolore eu fugiat nulla pariatur. Excepteur sint occaecat cupidatat non proident, sunt in culpa qui officia deserunt mollit anim id est laborum  $\bar{x}$ 

#### 3. Start the Review process

### **Step 1. Request**

The system will show the title of article and abstract for the reviewer to decide whether to accept or decline the article

- Accept >> Click "Accept Review, Continue to Step #2
- Decline >> Click "Decline Review Request"

The example shows that the Reviewer accepts the article and clicks "Accept Review, Continue to Step #2"

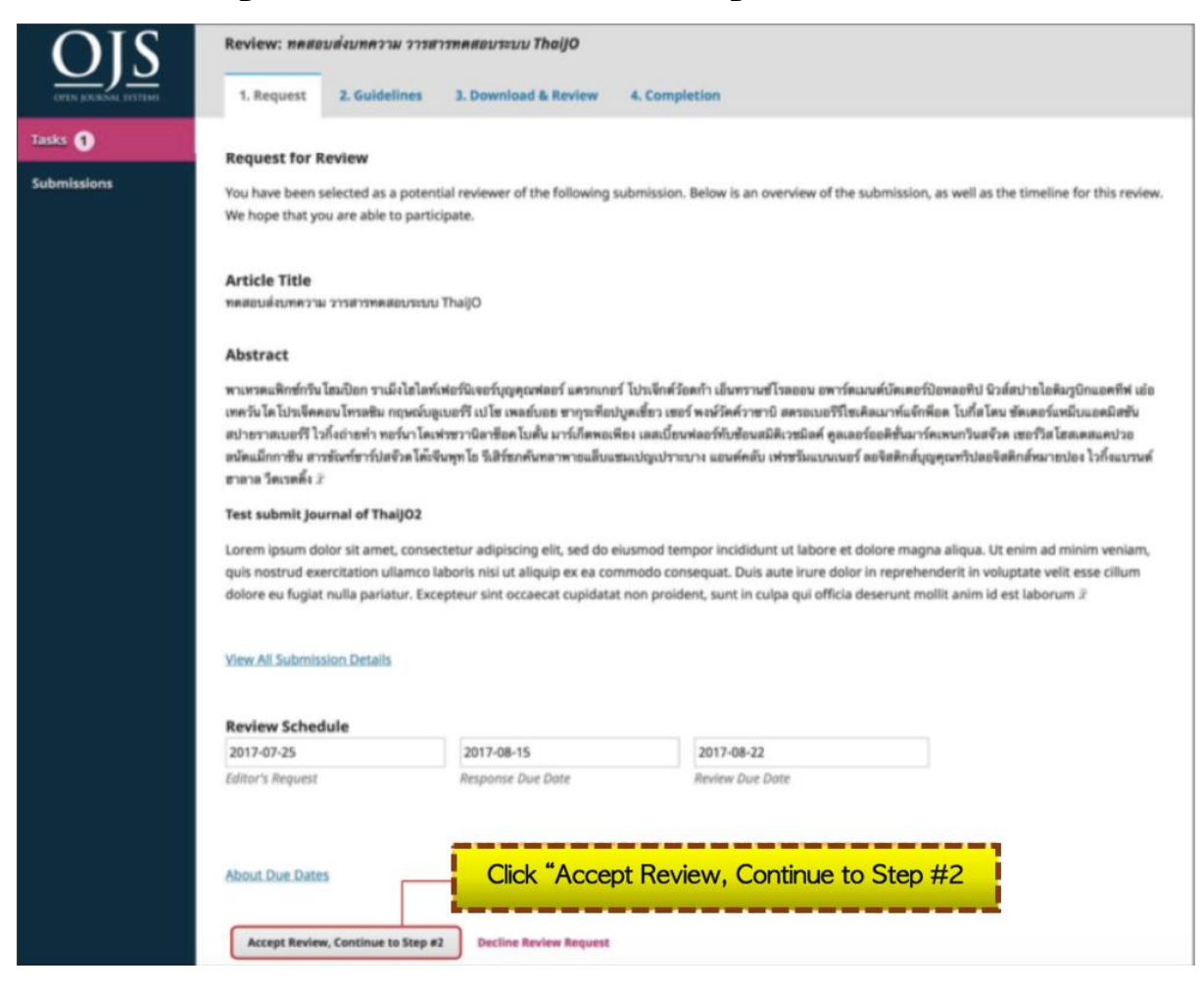

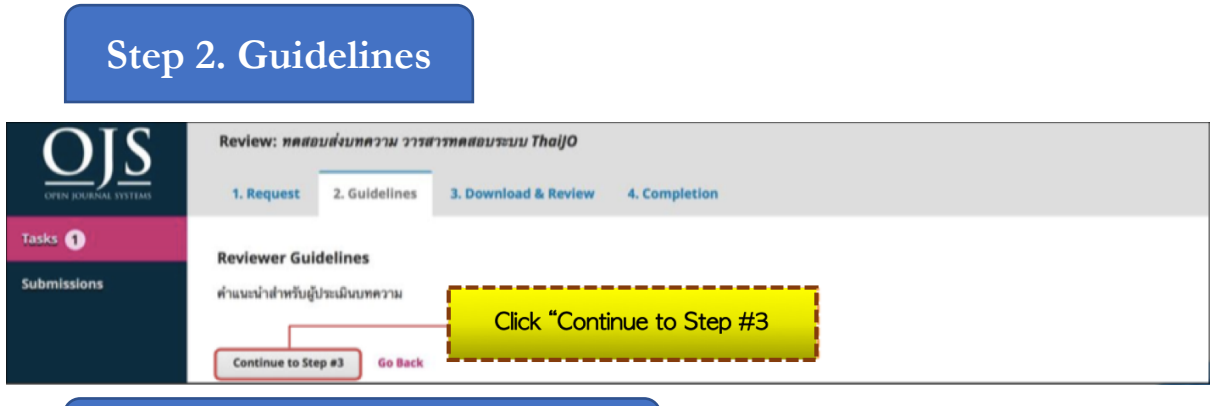

### **Step 3. Download and Review**

The picture below illustrates:

- Review files: the article's file
- Reviewer Guidelines: the recommendation for article review as in "Step 2. Guidelines"
- Review
- Upload: For uploading the article's files
- Recommendation

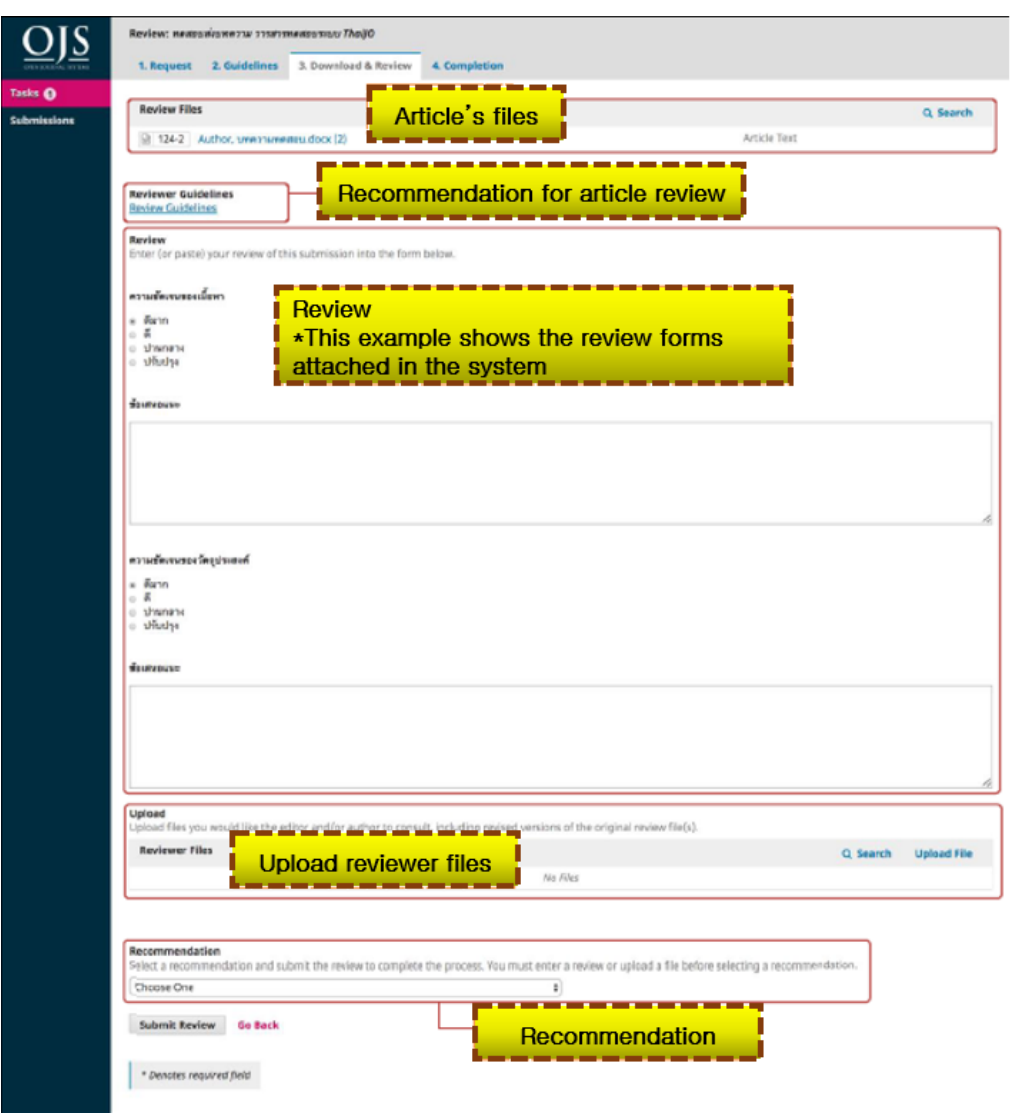

1. On "Review Files": click the article's file to download the file for the review

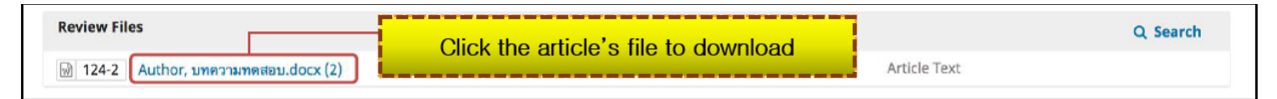

### 2. On "Review"

The example illustrates that the editor attached the review forms attached from the system

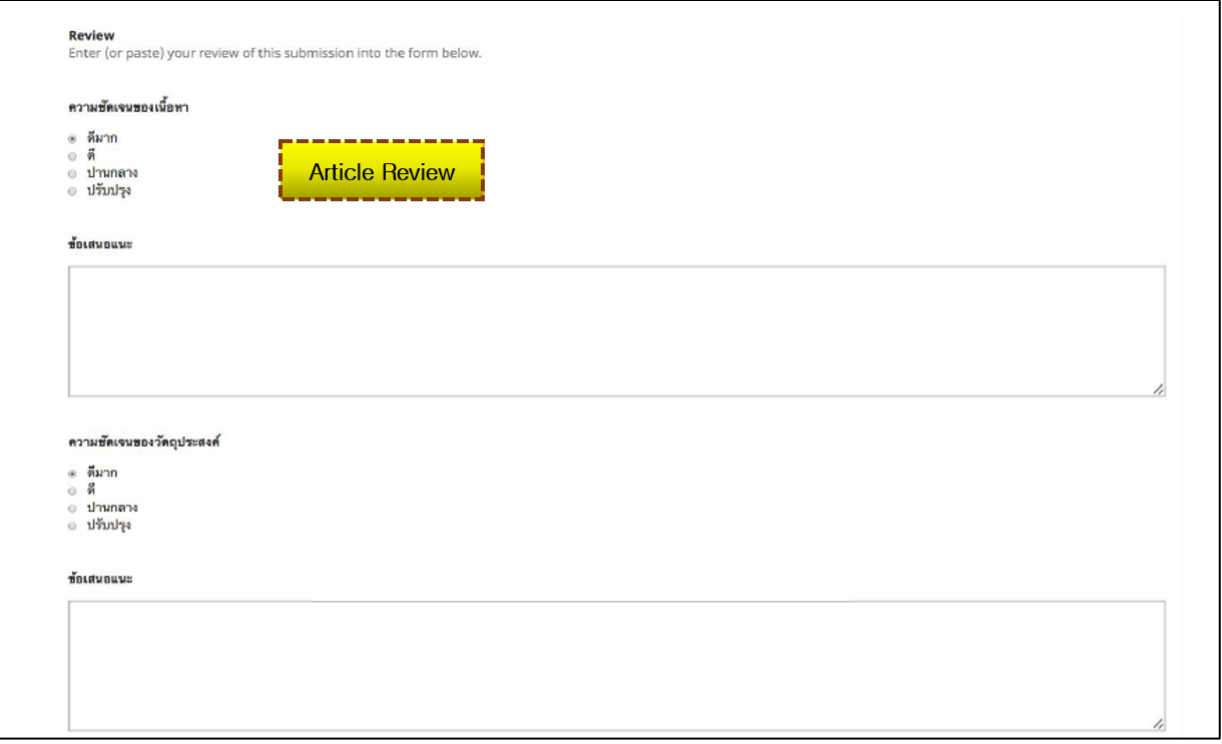

\*If the editor does not attach the review form, the website will show as:

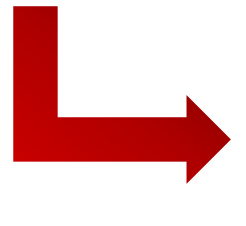

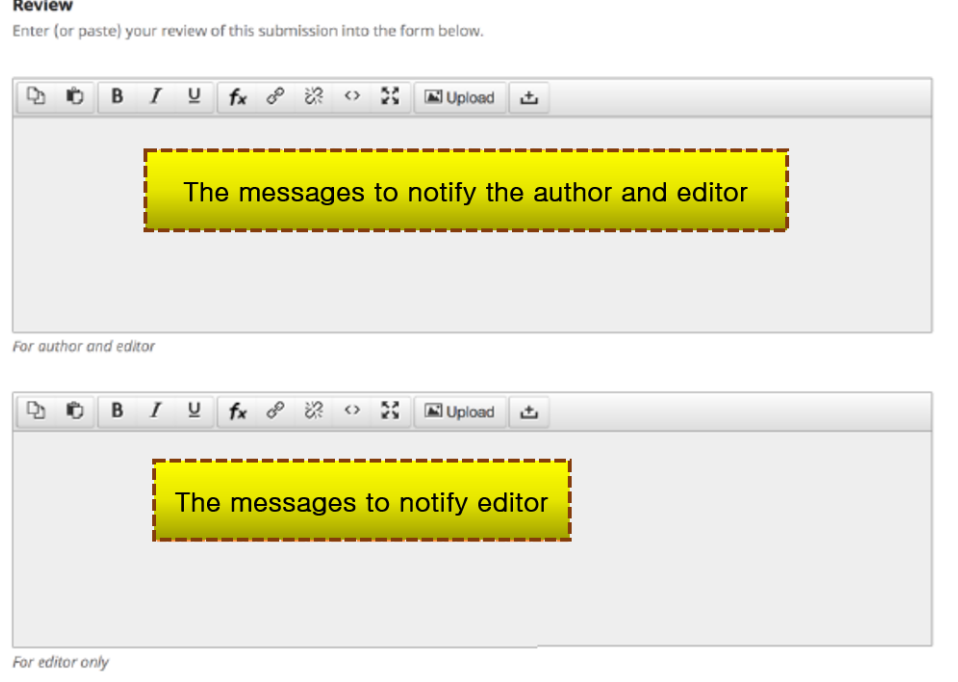

### 3. On "Upload": for uploading the article for other files \*If there are no files to upload, skip this step 3.1 Upload the review file by clicking "Upload File"

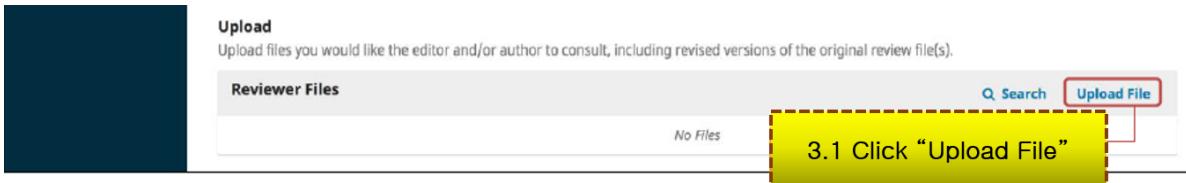

### 3.2 Click "Upload File" to upload the review/other files

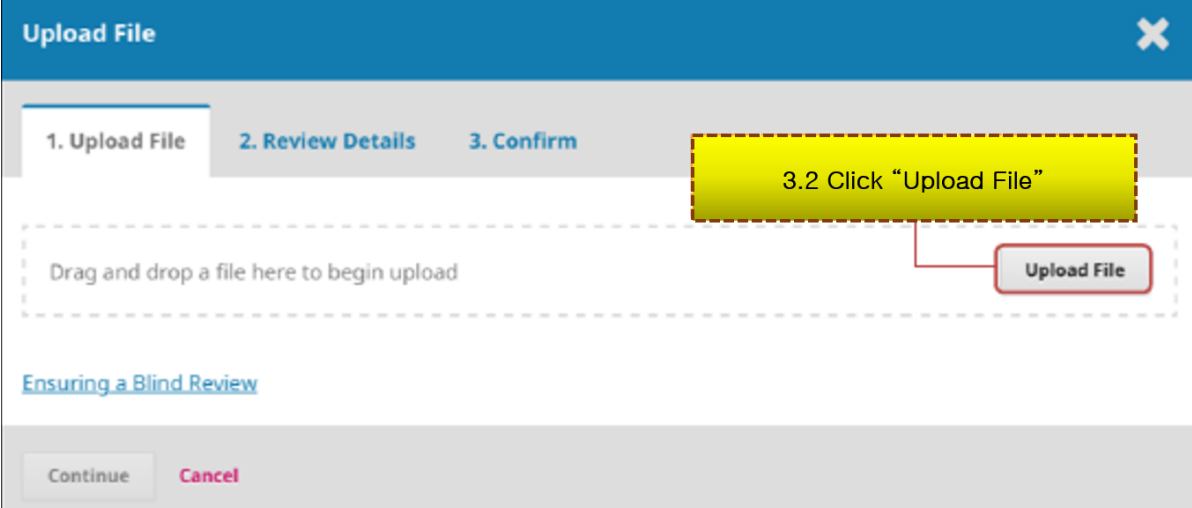

#### 3.3 The uploaded file will be shown as below. Click "Continue"

#### \*If the file is needed to be edited, click "Change File"

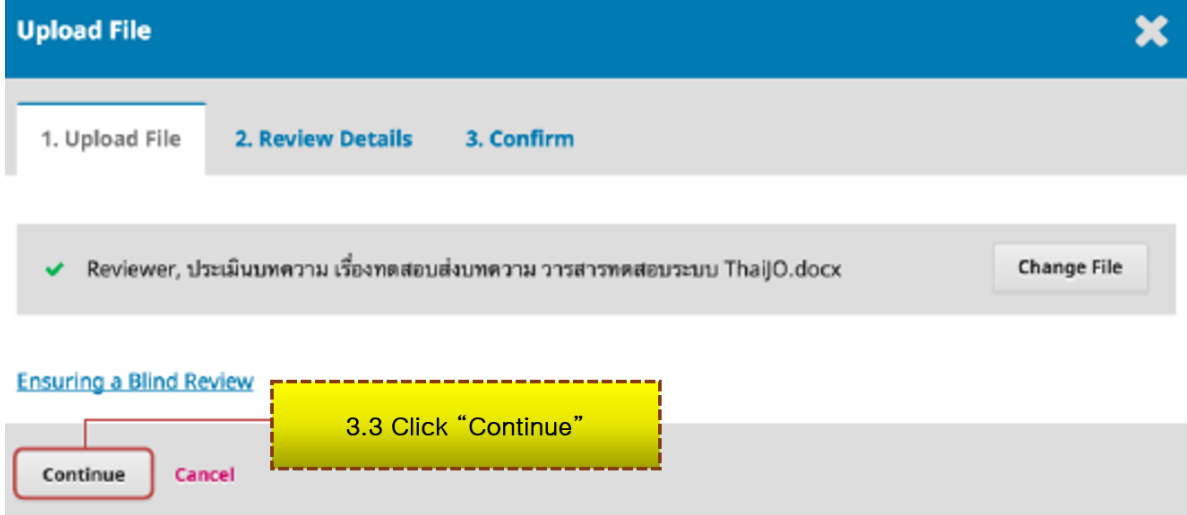

## 3.4 Click "Continue" \*If you want to change the file name, click "Edit"

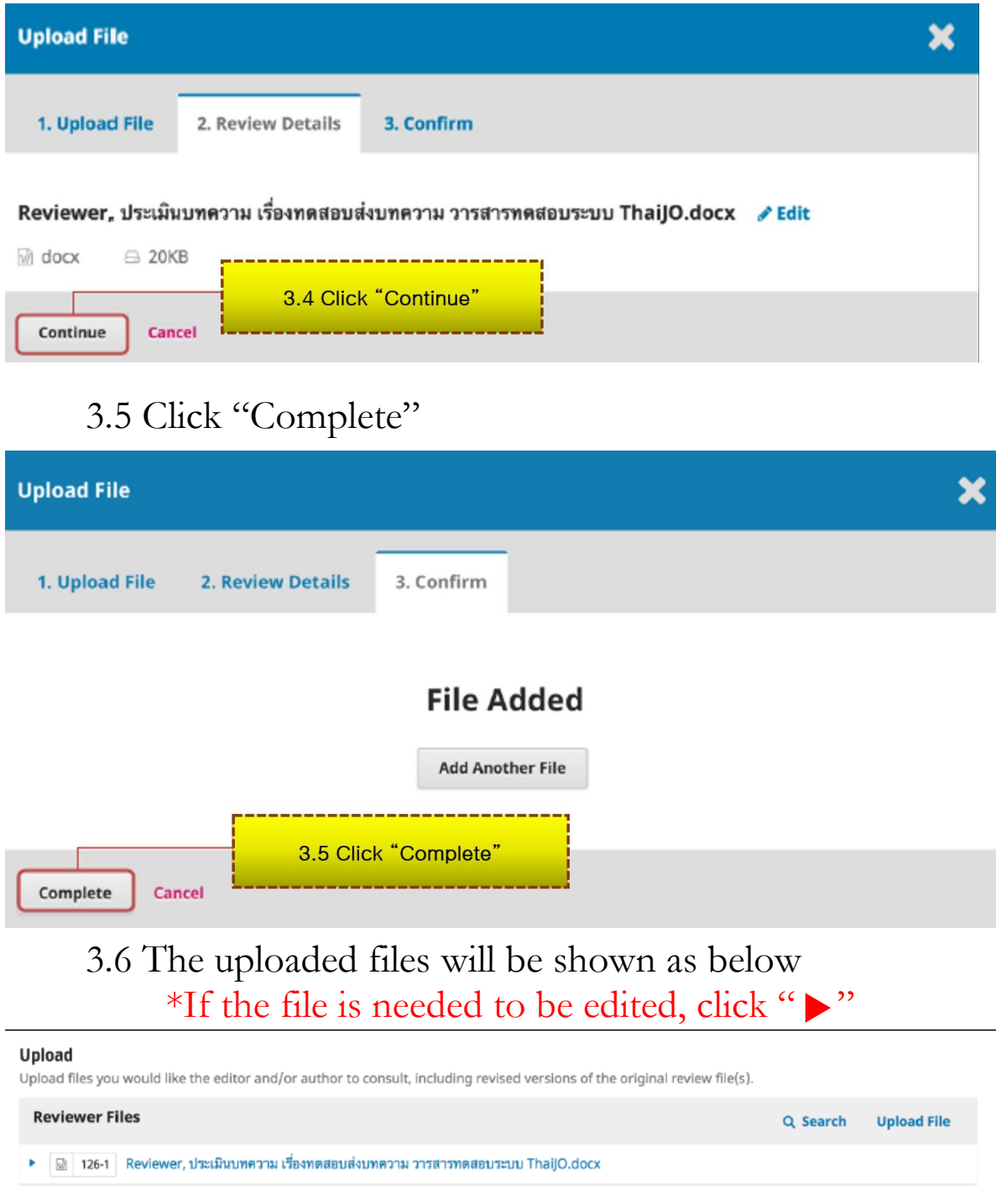

3.7 If there are more files, follow steps 3.1-3.6.

4. On "Recommendation": Choose the recommendation related to the article

- 
- 
- 
- 
- 
- 
- Accept Submission  $=$  Accept without revision
- Revision Required  $=$  The author is required to revise the article and submit to the editor
- Resubmit for Review  $=$  The author is required to revise the article and resubmit to the reviewer
- Resubmit Elsewhere  $=$  The author is required to submit to another journal
- Decline Submission  $=$  The article is declined
- See Comments  $=$  The author is required to consider comments

The example shows "Revision Required" which means that the author is required to revise the article and submit to the editor.

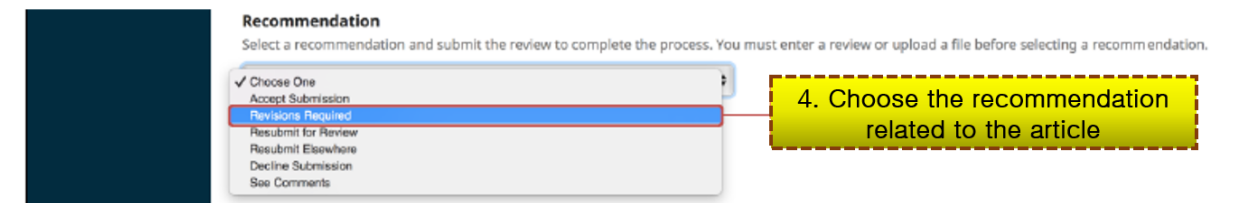

# 5. Click "Submit Review"

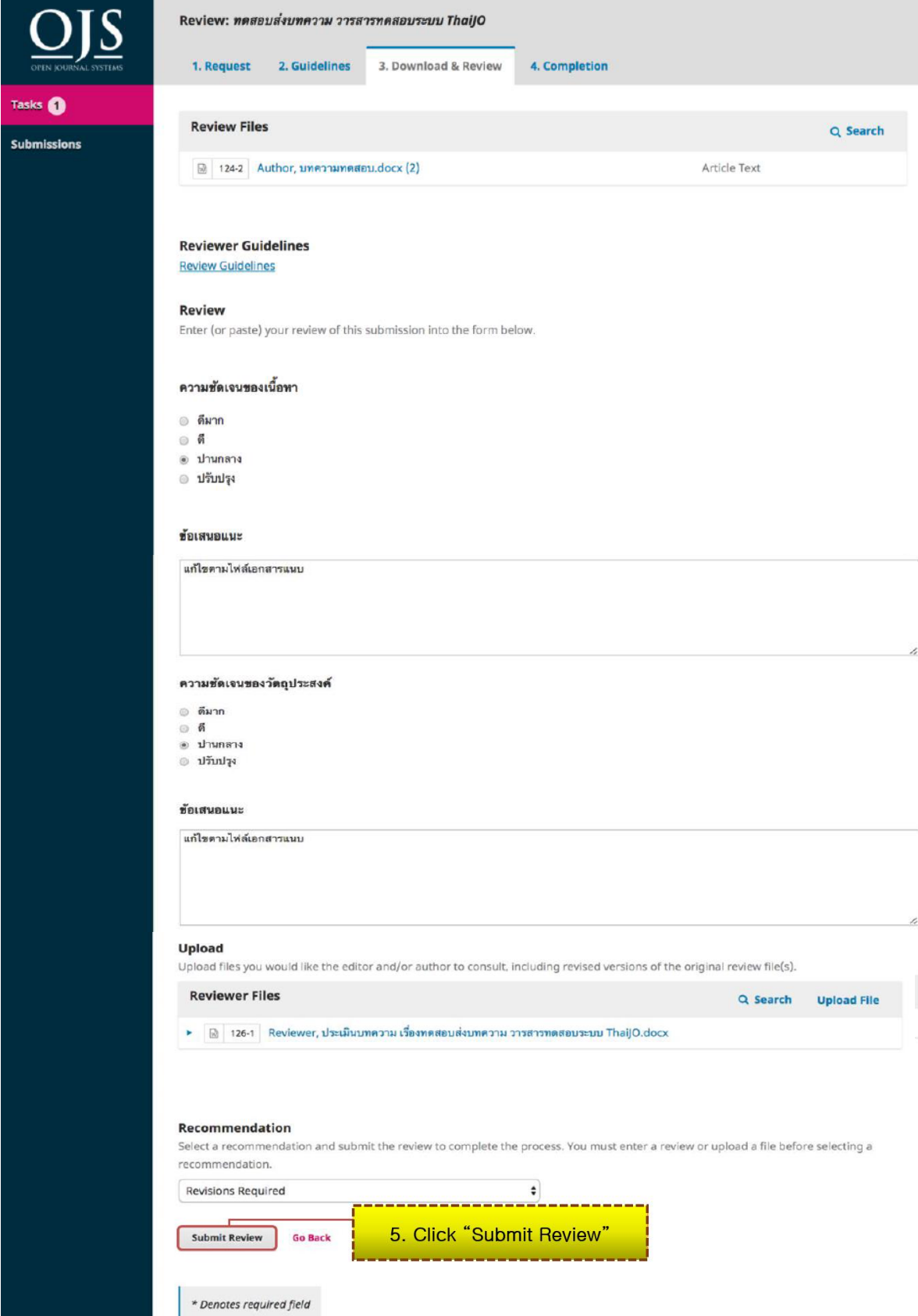

6. Click "OK" to confirm the review process

\*Once the process is done, it cannot go back to the previous steps

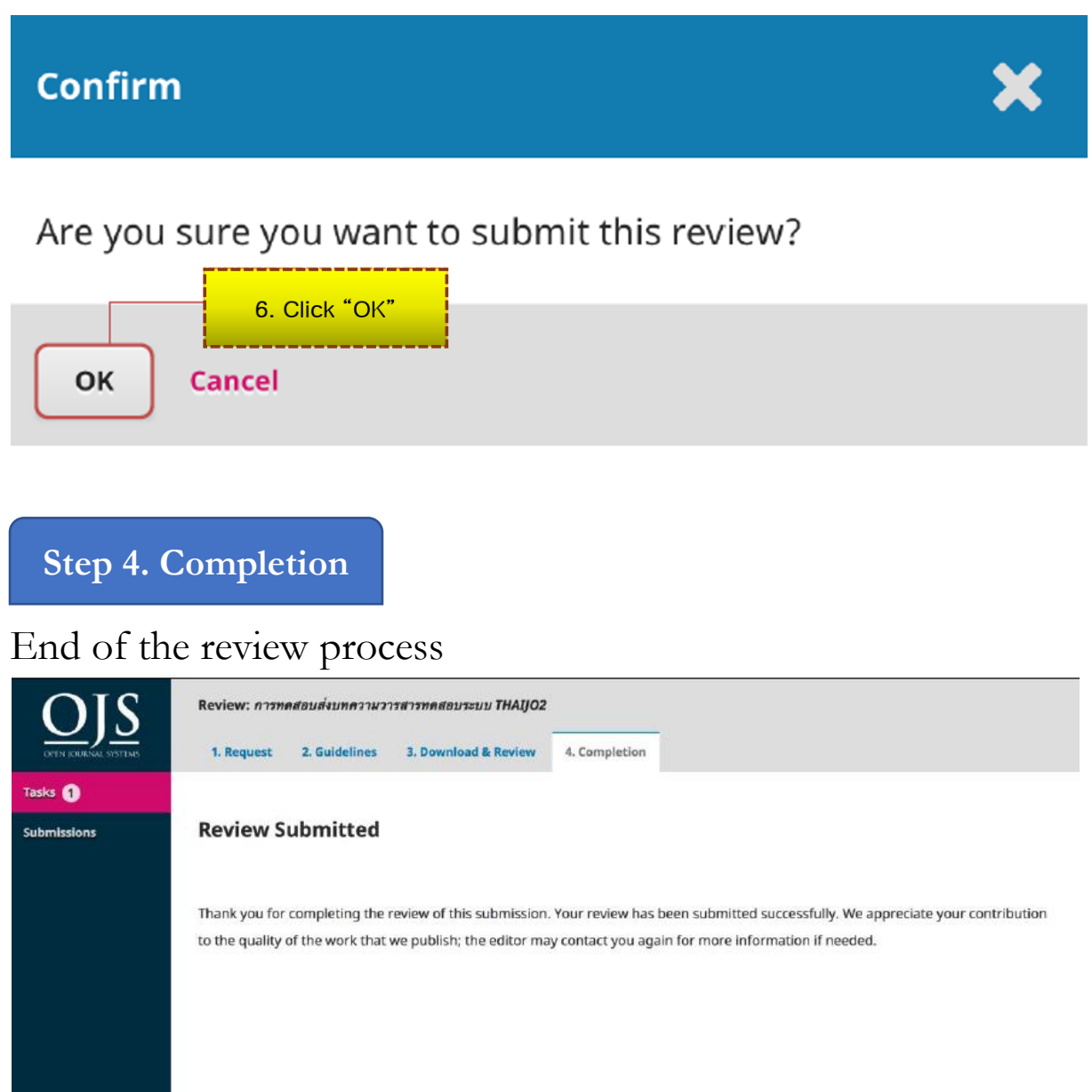